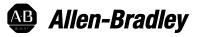

# Logix5000 Controllers Nonvolatile Memory Card

1756 ControlLogix, 1756 GuardLogix, 1769 CompactLogix, 1769 Compact GuardLogix, 1789 SoftLogix, 5069 CompactLogix, Studio 5000 Logix Emulate

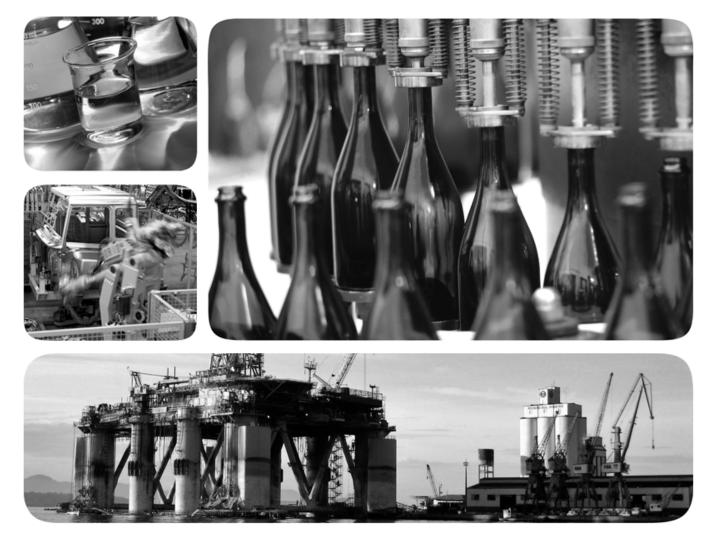

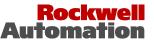

# Important user information

Read this document and the documents listed in the additional resources section about installation, configuration, and operation of this equipment before you install, configure, operate, or maintain this product. Users are required to familiarize themselves with installation and wiring instructions in addition to requirements of all applicable codes, laws, and standards.

Activities including installation, adjustments, putting into service, use, assembly, disassembly, and maintenance are required to be carried out by suitably trained personnel in accordance with applicable code of practice. If this equipment is used in a manner not specified by the manufacturer, the protection provided by the equipment may be impaired.

In no event will Rockwell Automation, Inc. be responsible or liable for indirect or consequential damages resulting from the use or application of this equipment.

The examples and diagrams in this manual are included solely for illustrative purposes. Because of the many variables and requirements associated with any particular installation, Rockwell Automation, Inc. cannot assume responsibility or liability for actual use based on the examples and diagrams.

No patent liability is assumed by Rockwell Automation, Inc. with respect to use of information, circuits, equipment, or software described in this manual.

Reproduction of the contents of this manual, in whole or in part, without written permission of Rockwell Automation, Inc., is prohibited.

Throughout this manual, when necessary, we use notes to make you aware of safety considerations.

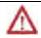

**WARNING:** Identifies information about practices or circumstances that can cause an explosion in a hazardous environment, which may lead to personal injury or death, property damage, or economic loss.

**ATTENTION:** Identifies information about practices or circumstances that can lead to personal injury or death, property damage, or economic loss. Attentions help you identify a hazard, avoid a hazard, and recognize the consequence

**Important:** Identifies information that is critical for successful application and understanding of the product.

Labels may also be on or inside the equipment to provide specific precautions.

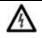

**SHOCK HAZARD:** Labels may be on or inside the equipment, for example, a drive or motor, to alert people that dangerous voltage may be present.

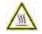

**BURN HAZARD:** Labels may be on or inside the equipment, for example, a drive or motor, to alert people that surfaces may reach dangerous temperatures.

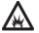

**ARC FLASH HAZARD:** Labels may be on or inside the equipment, for example, a motor control center, to alert people to potential Arc Flash. Arc Flash will cause severe injury or death. Wear proper Personal Protective Equipment (PPE). Follow ALL Regulatory requirements for safe work practices and for Personal Protective Equipment (PPE).

Allen-Bradley, Rockwell Software, Rockwell Automation, and TechConnect are trademarks of Rockwell Automation, Inc.

Trademarks not belonging to Rockwell Automation are property of their respective companies.

## This table contains the changes made to this revision.

| Change T                             | Topic |
|--------------------------------------|-------|
| Updated supported controller models. | Cover |

# Table of contents

|                             | Additional resources                  | ······7   |
|-----------------------------|---------------------------------------|-----------|
|                             | Chapter 1                             |           |
| Store and load a project by | Introduction                          |           |
| using a memory card         | Controllers with memory card options  |           |
|                             | Prevent a major fault during a load   |           |
|                             | Read/write card data                  |           |
|                             | CompactFlash card formatting          |           |
|                             | Secure Digital card formatting        |           |
|                             | Perform firmware updates              | <u>13</u> |
|                             | When to load an image                 | <u>14</u> |
|                             | Store a project                       | <u>15</u> |
|                             | Load a project                        | <u>18</u> |
|                             | Check for a load                      | <u>21</u> |
|                             | Clear a memory card                   | <u>22</u> |
|                             | Change the load image option          | <u>23</u> |
|                             | Clear the project from the controller | <u>23</u> |
|                             | Store the empty image                 |           |
|                             | Chapter 2                             |           |
| Use a memory card reader    | Introduction                          | <u>27</u> |
| ÷                           | Change which project loads            | <u>27</u> |
|                             | Change the load parameters            | <u>28</u> |
|                             | Other uses for a memory card          | <u>29</u> |
|                             | -                                     |           |

Preface

This manual shows you how to access and use a memory card in Logix5000 controllers. This manual is one of a set of related manuals that show common procedures for programming and operating Logix5000 controllers.

For a complete list of common procedures manuals, refer to the <u>Logix5000</u> <u>Controllers Common Procedures Programming Manual</u>, publication <u>1756-</u> <u>PM001</u>.

The term Logix5000 controller refers to any controller that is based on the Logix5000 operating system.

Studio 5000 environment The St engine

The Studio 5000 Automation Engineering & Design Environment<sup>™</sup> combines engineering and design elements into a common environment. The first element is the Studio 5000 Logix Designer<sup>™</sup> application. The Logix Designer application is the rebranding of RSLogix<sup>™</sup> 5000 software and will continue to be the product to program Logix5000<sup>™</sup> controllers for discrete, process, batch, motion, safety, and drive-based solutions.

| Stu                   | <b>dio</b> 500       | 00               |               |
|-----------------------|----------------------|------------------|---------------|
|                       | Create               | Open             | Explore       |
|                       | New Project          | Existing Project | Help          |
|                       | From Import          | Sample Project   | Release Notes |
|                       | From Sample Project  | From Upload      | About         |
| Recent Projects       |                      |                  |               |
| R PIO_Destination2L75 | AppFrame_TestwareL75 | pleOnEventStopC  |               |

The Studio 5000° environment is the foundation for the future of Rockwell Automation° engineering design tools and capabilities. The Studio 5000 environment is the one place for design engineers to develop all elements of their control system.

# **Additional resources**

These documents contain additional information concerning related Rockwell Automation products.

| Resource                                                                           | Description                                                                            |
|------------------------------------------------------------------------------------|----------------------------------------------------------------------------------------|
| Industrial Automation Wiring and Grounding Guidelines, publication <u>1770-4.1</u> | Provides general guidelines for installing a Rockwell<br>Automation industrial system. |
| Product Certifications webpage, available at<br>http://ab.rockwellautomation.com   | Provides declarations of conformity, certificates, and other certification details.    |

You can view or download publications at

<u>http://www.rockwellautomation.com/literature</u>. To order paper copies of technical documentation, contact your local Rockwell Automation distributor or sales representative.

# Store and load a project by using a memory card

# Introduction

The memory card allows you to keep a copy of your project on the controller without the need to maintain power to the controller. You can use a memory card to store the contents of the user memory when you store the project.

| Important: | Remember these guidelines with a memory card.                                                                                                    |
|------------|----------------------------------------------------------------------------------------------------|
|            | <ul> <li>Changes that you make after you store the project are not reflected in the contents of the<br/>memory card.</li> </ul>                                                                                |
|            | • If you make changes to the project but do not store those changes, you overwrite them when you load the project from a memory card. If this occurs, you have to upload or download the project to go online. |
|            | • If you want to store changes, such as online edits, tag values, or a ControlNet network schedule, store the project after you make the changes.                                                              |

If a computer loses power and does not have enough energy capacity, it loses the project in user memory. When this occurs, you can load the copy from the memory card to the user memory of the controller:

- Whenever it powers up.
- Whenever there is no project in the controller and it powers up.
- Anytime through the Logix Designer application.

A store or load operation from a memory card has these parameters.

| Parameter                                                   | Store and Load                                       |
|-------------------------------------------------------------|------------------------------------------------------|
| How much time does a store or load operation take?          | Less than three minutes                              |
| What controller mode do I use to store or load a project?   | Program mode                                         |
| Can I go online with the controller during a store or load? | No                                                   |
| What is the state of the I/O during a store or load?        | I/O remains in its configured state for Program mode |

# Controllers with memory card options

These Logix5000 controllers support a memory card for project storage.

#### **Catalog Number Firmware Revision** Supports a 1784-SD1 or 1784-SD2 Secure **Controller Type** Supports a 1784-CF128 CompactFlash Card **Digital (SD) Card** 1768 CompactLogix 1768-L43 15.x or later Yes No 1768-L45 16.x or later 1769 CompactLogix 1769-L31 13.x or later Yes No 1769-L32E 1769-L32C 1769-L35CR 1769-L35E 12.x or later CompactLogix 5370 1769-L16ER-BB1B No Yes 20.x or later 1769-L18ER-BB1B 1769-L18ERM-BB1B 1769-L24ER-QB1B 21.x or later 1769-L24ER-QBFC1B 1769-L26ER-BB1B 1769-L27ERM-QBFC1B 1769-L30ER 20.x or later 1769-L30ER-NSE 1769-L30ERM 1769-L33ER 1769-L36ERM ControlLogix 1756-L61 Yes 12.x or later No 1756-L62 1756-L63 11.x or later 1756-L64 16.x or later 1756-L65 17.x or later 1756-L73 18.x or later No Yes 1756-L75 1756-L72 19.x or later No Yes 1756-L74 DriveLogix 5730 13.x or later Yes No

## Prevent a major fault during a load

If the major and minor revisions of the project on the memory card do not match the major and minor revision of the controller, a major fault may occur during a load.

The memory card stores the firmware for projects for revision 12.0 or later. Depending on the current revision of the controller, you may be able to use the memory card to update the firmware of the controller and load the project.

# Read/write card data

Sample ladder logic code for the Logix Designer applications are available for using your file system on a Logix5000 controller to read and write data on a memory card. These are the files you need:

- CF\_Read\_Write.ACD
- CF\_Read\_Write\_Example.ACD
- Logix-AP007B-EN-P.pdf

To access these files, see

http://samplecode.rockwellautomation.com/idc/groups/public/documents/weba ssets/sc\_home\_page.hcst.

# **CompactFlash card formatting**

The Logix Designer 1784-CF128 CompactFlash card does not have to be formatted to store controller information.

| If the revision of your project is | Then                                                                                                    |                                                                                                  |
|------------------------------------|----------------------------------------------------------------------------------------------------|--------------------------------------------------------------------------------------------------|
| 11 <i>.x</i>                       | The CompactFlash card uses a special format.                                                                        |                                                                                                  |
|                                    | Use only a Logix5000 controller to store a pro                                                                      | oject on a CompactFlash card.                                                                    |
|                                    | • Store only a single project and no other data                                                                     | on a CompactFlash card.                                                                          |
|                                    | • When you store a project on a CompactFlash currently on the card.                                                 | card, you overwrite the entire contents of the card. In other words, you lose everything that is |
| ≥12.0                              | The CompactFlash card uses the FAT16 file system                                                                    | m.                                                                                               |
|                                    | If the card                                                                                                    | Then the controller                                                                              |
|                                    | Is already formatted for the FAT16 file system.                                                                     | Leaves existing data.                                                                            |
|                                    |                                                                                                    | Creates folders and files for the project and firmware.                                          |
|                                    | The CompactFlash card using the FAT16 file syste                                                                    | em:                                                                                              |
|                                    | • Stores multiple projects and associated firmv                                                                     | vare.                                                                                            |
|                                    | • If a card already contains a project with same                                                                    | e name, a store overwrites the project on the CompactFlash card.                                 |
|                                    | • Loads the most recently stored project.                                                                           |                                                                                                  |
|                                    | With a revision $\geq$ 12.0, you can also use a card respectively. See <u>Use a memory card reader on page 29</u> . | eader to read and manipulate the files on a memory card.                                         |

# Secure digital card formatting

A Secure Digital (SD) memory card (catalog numbers 1784-SD1 (1 GB), 1784-SD2 (2 GB) that uses the FAT 16 file system does not have to be formatted when storing a project to a controller.

| If the revision of your project is | Then                                                                                             |                                                         |
|------------------------------------|--------------------------------------------------------------------------------------------------|---------------------------------------------------------|
| ≥18.0                              | The SD card uses the FAT16 file system.                                                          |                                                         |
|                                    | If the card:                                                                                     | Then the controller:                                    |
|                                    | Is unlocked.                                                                                     | Leaves existing data.                                   |
|                                    |                                                                                                  | Creates folders and files for the project and firmware. |
|                                    | Is locked.                                                                                       | Does not allow writing to the card.                     |
|                                    | The SD card using the FAT16 file system:                                                         |                                                         |
|                                    | • Stores multiple projects and associated                                                        | firmware.                                               |
|                                    | • Overwrites the project on the card if it c                                                     | ontains a project with the same name                    |
|                                    | • Loads the most recently stored project.                                                        |                                                         |
|                                    | You also can use a card reader to read and r<br>See <u>Use a memory card reader on page 29</u> . | nanipulate the files on a memory card.                  |

One 1784-SD1 card ships with each 1756-L7x controller.

See <u>Store a project on page 17</u> for loading an SD card in the controller.

# Perform firmware updates

This table outlines the options and precautions for updating the firmware of a controller that has a memory card.

| lf                                                          | Then                                                                                                    |
|-------------------------------------------------------------|----------------------------------------------------------------------------------------------------|
| You meet all of these conditions.                           | Update the firmware by using one of these options.                                                                                                    |
| • The controller has a memory card.                         | Memory card                                                                                                    |
| • The project on the memory card has a revision $\ge$ 12.0. | Logix Designer application                                                                                                    |
| • The project on the memory card has a Load Image           | <ul> <li>ControlFLASH<sup>™</sup> software (See the <b>Important:</b> note on the next page)</li> </ul>                                                                                                    |
| option = On Power Up or On Corrupt Memory.                  | Follow this procedure to update the firmware and load the project by using the memory card.                                                                                                    |
| • A controller in service has a revision $\geq$ 12.0.       | 1. Install the card in the controller.                                                                                                    |
|                                                             | <ol> <li>If the Load Image option = On Corrupt Memory and the controller contains a project, before powering down, disconnect the battery or disengage the Energy Storage Module (ESM) from the controller.</li> </ol>                                                                                                    |
|                                                             | 3. Turn on or cycle power to the controller.                                                                                                    |
|                                                             | <ol> <li>Follow this procedure if you use the Logix Designer application or ControlFLASH software to update the firmware.</li> <li>Remove the card from the controller. This prevents the controller from setting the Load Image option of the memory card to User Initiated during the update.</li> </ol>                          |
|                                                             | 2. After the firmware update is completed, store the project to the memory card. This ensures that the revision of the project on the memory card matches the revision of the controller.                                                                                                    |
| You do not meet all of the preceding conditions.            | Update the firmware by using either:                                                                                                    |
|                                                             | • Logix Designer application.                                                                                                    |
|                                                             | • ControlFLASH software. See the <b>Important:</b> note on the next page.                                                                                                    |
|                                                             | Take these precautions.                                                                                                    |
|                                                             | Before you update the firmware either:                                                                                                    |
|                                                             | <ul> <li>Remove the memory card from the controller.</li> </ul>                                                                                                    |
|                                                             | <ul> <li>Check the Load Image option of the memory card. If it is set to On Power Up or On Corrupt Memory, store the project with the Load Image option set to User Initiated.</li> </ul>                                                                                                    |
|                                                             | Otherwise, a major fault may occur when you update the controller firmware. This occurs because the <b>On Power</b><br><b>Up</b> or <b>On Corrupt Memory</b> options cause the controller to load the project from the memory card. The firmware<br>mismatch after the load causes a major fault.                                   |
|                                                             | • After you update the firmware, store the project to the memory card to ensure the revision of the project on the memory card matches the revision of the controller.                                                                                                    |
|                                                             | Important:         Make sure the SD card is unlocked if set to load <b>On Power Up</b> before using the ControlFLASH software. Otherwise, the updated data may be overwritten by firmware on the SD card. An error message appears. See the <u>ControlLogix System User Manual</u> , publication <u>1756-UM001</u> before updating. |
|                                                             | Also, while it is not required for operation, leave the SD card installed in the controller. The SD card saves extended diagnostic information that you can send to Rockwell Automation that provides enhanced diagnostics of your controller application and firmware should circumstances require this data.                      |

# When to load an image

You have several options for when (under what conditions) to load the project into the user memory (RAM) of the controller.

| If you want to load an image                                                              | Then choose       | Notes                                                                                                    |
|-------------------------------------------------------------------------------------------|-------------------|----------------------------------------------------------------------------------------------------|
| Whenever you turn on or cycle the chassis power                                           | On Power Up       | • During a power cycle, online changes, tag values, and network schedules that you have not stored on the memory card are lost.                                                                                                    |
|                                                                                           |                   | <ul> <li>Loading from a memory card may also change the firmware of the<br/>controller. For more information, see <u>Perform firmware updates on page</u><br/><u>14</u>.</li> </ul>                                                                              |
|                                                                                           |                   | • You can use the Logix Designer application to load the project.                                                                                                    |
| Whenever there is no project in the controller and you turn on or cycle the chassis power | On Corrupt Memory | <ul> <li>For example, if the battery becomes discharged or the ESM is<br/>disengaged and the controller loses power, the project is cleared from<br/>memory. When power is restored, this load option loads the project back<br/>into the controller.</li> </ul> |
|                                                                                           |                   | <ul> <li>Loading from a memory card may also change the firmware of the<br/>controller. For more information, see <u>Perform firmware updates on page</u><br/><u>14</u>.</li> </ul>                                                                              |
|                                                                                           |                   | • You can use the Logix Designer application to load the project.                                                                                                    |
| Only through the Logix Designer application                                               | User Initiated    |                                                                                                    |

#### This table provides load option examples.

| Example                                      | Description                                                                                                    |
|----------------------------------------------|----------------------------------------------------------------------------------------------------|
| Load Image = On Power Up                     | 1. You update the firmware of the controller to the desired revision.                                                                                                    |
| Load Mode = Program                          | 2. You store the project for the controller on the memory card.                                                                                                    |
|                                              | 3. When you turn on power to the controller after installation, the project loads into the controller.                                                                                                    |
|                                              | 4. The controller remains in Program mode.                                                                                                    |
| Load Image = On Corrupt Memory<br>Load = Run | <ol> <li>You store the project for the controller on the memory card (the major and minor revisions of the<br/>firmware in the controller match the major and minor revisions of the project on the memory card.)</li> <li>If the battery discharges or the ESM is disengaged and power to the controller is interrupted, the project<br/>is cleared from the controller memory.</li> </ol> |
|                                              | 3. When power is restored, the project automatically loads into the controller and the controller returns to Run mode.                                                                                                    |
| Load Image = On Power Up                     | 1. The controller fails.                                                                                                    |
| Load Mode = Program                          | 2. You remove the memory card.                                                                                                    |
| Revision $\geq$ 12.0                         | 3. You replace the failed controller with a new controller.                                                                                                    |
|                                              | 4. You replace the memory card.                                                                                                    |
|                                              | 5. When you turn on the power, the firmware and project load into the controller. The controller remains in Program mode.                                                                                                    |
| Load Image = On Power Up                     | 1. You want to load a different project into your controller.                                                                                                    |
| Load Image = Not applicable                  | 2. A memory card contains the desired project.                                                                                                    |
|                                              | 3. With the memory card installed in the controller, use the Logix Designer application to load the project into the controller.                                                                                                    |

# Store a project

This section explains how to store a project on the memory card of the controller.

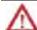

**ATTENTION:** During a store operation, all active servo axes are turned off. Before you store a project, make sure that this does not cause any unexpected movement of an axis.

Before you store the project:

- Make all the required edits to the logic.
- Download the project to the controller.
- Schedule your ControlNet networks.

Follow these steps to store a project.

- 1. Go online with the controller.
- 2. Put the controller in **Program Mode** (Rem Program or Program).
- 3. On the **Online** toolbar, click the **Controller Properties** icon.

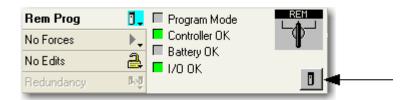

- Tip:
   For 1756-L7x controllers only, Energy Storage instead of Battery OK appears beside the Controller

   Properties icon. See the ControlLogix System User Manual, publication 1756-UM001 for information on the Energy Storage Module.
- 4. On the **Controller Properties** dialog box, click the **Nonvolatile Memory** tab and then click **Load/Store**.

| ieneral           | Major Faults                    | Minor Faults | Date/Time   | Advanced | SFC Execution |
|-------------------|---------------------------------|--------------|-------------|----------|---------------|
| File              | Red                             | dundancy     | Nonvolatile | Memory   | Memory        |
|                   |                                 |              |             |          |               |
| nage in N         | onvolatile Memory               |              | _           | Load     | Store         |
| mage in N<br>ame: | Ionvolatile Memory<br>L75_Contr | oller        |             | Load     | Store         |

| Important: | At the bottom of the <b>Nonvolatile Memory</b> tab, a message appears if the<br>CompactFlash card or SD card is empty.<br>A message also appears if the SD card is locked.                                                                                                    |
|------------|----------------------------------------------------------------------------------------------------|
|            | 🔄 Inhibit Automatic Firmware Update                                                                                                    |
|            | <ol> <li>No image in the nonvolatile memory.</li> </ol>                                                                                                    |
|            | and the second second s |

- 5. At the bottom of the **Nonvolatile Memory** tab, select **Inhibit Automatic Firmware Update** checkbox if you do not want to automatically store an image during a Save or Load operation.
- 6. Choose when (under what conditions) to load the project back into the user memory (RAM) of the controller.

| mage in Horizo | olatile Memory                       | Controlle | 1                                      |
|----------------|--------------------------------------|-----------|----------------------------------------|
| Name:          | L75_Controller                       | Name:     | L75_Controller                         |
| Туре:          | 1756-L75 ControlLogix5575 Controller | Type:     | 1756-L75/A ControlLogix5575 Controller |
| Revision:      | 18.4                                 | Revision  | : 18.4                                 |
| Load Image:    | On Power Up                          | Load Ima  | age: On Power Up 💌                     |
| Load Mode:     | Program (Remote Only)                | Load Mo   | de: Program (Remote Only) 🗸 🗸          |
| Image Note:    |                                      | Image No  | ote:                                   |
|                |                                      |           | ote:                                   |
|                |                                      |           |                                        |
|                |                                      |           |                                        |
|                |                                      |           |                                        |
|                |                                      |           |                                        |
|                |                                      |           | 6                                      |

| Descri | ption                                                                                         |
|--------|-----------------------------------------------------------------------------------------------|
| 0      | The project that is currently on the memory card of the controller (if any project is there). |
| 2      | The project that is currently in the user memory (RAM) of the controller.                     |
| 3      | Store operation.                                                                              |

In the Load Image field, if you choose On Power Up or On Corrupt Memory, you must also choose the Load Mode you want to controller to go to after the load.

- Remote Program
- Remote Run
- 7. In the **Automatic Firmware Update** list, use the default (disable) or choose the appropriate firmware supervisor.

For details on the firmware supervisor options, see the <u>ControlLogix System</u> <u>User Manual</u>, publication <u>1756-UM001</u>.

8. Click <-- Store.

| Important: | Store is not active if the SD card is locked. |
|------------|-----------------------------------------------|
|------------|-----------------------------------------------|

A dialog box asks you to confirm the store operation.

9. To store the project, click Yes.

The table describes the events that occur for the memory card being used.

| lf using          | This happens during the store                                                                                                    |  |
|-------------------|----------------------------------------------------------------------------------------------------|--|
| CompactFlash Card | <ul> <li>On the front of the controller, the OK status indicator shows the following<br/>sequence: flashing green &gt; solid red &gt; solid green.</li> </ul> |  |
|                   | Logix Designer application goes offline.                                                                                                    |  |
|                   | • A dialog box indicates the store operation is in progress.                                                                                                  |  |
| SD Card           | • On the front of the controller, the SD and OK status indicators flash green.                                                                                |  |
|                   | • The Status Display shows SAVE. See the illustration.                                                                                                    |  |
|                   | • A dialog box tells you that the store is in progress.                                                                                                    |  |

10. Click OK.

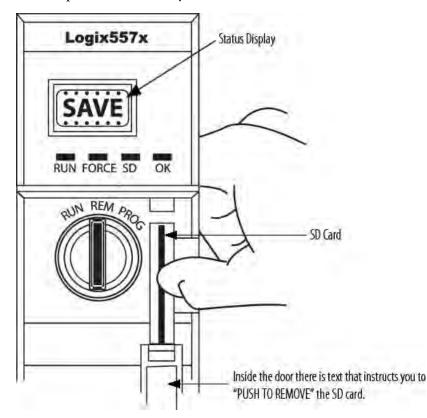

When the store operation is finished, you remain offline.

For procedures on loading and removing the SD card in the card slot, see the <u>ControlLogix System User Manual</u>, publication <u>1756-UM001</u>.

Follow these steps to use the Logix Designer application to load the project from a memory card.

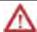

**ATTENTION:** During a load operation, all active servo axes are turned off. Before you load a project, make sure that this does not cause any unexpected movement of an axis.

 Important:
 Make sure the SD card is unlocked if set to load **On Power Up** before using the ControlFLASH software. Otherwise, the updated data may be overwritten by firmware on the SD card. An error message appears. See the <u>ControlLogix System User Manual</u>, publication <u>1756-UM001</u> before updating.

1. Go online with the controller.

# Load a project

## 2. Did the Connected To Go Online dialog box open?

| Connected To Go Online                                                      | × |
|-----------------------------------------------------------------------------|---|
| Options General Date/Time Major Faults Minor Faults Nonvolatile Memory      |   |
| Condition: The project file '.ACD' was not found in your project directory. |   |
| Connected Controller:<br>Controller Name: <no.name></no.name>               |   |

| lf  | Then                                                                                |  |
|-----|-------------------------------------------------------------------------------------|--|
| No  | a. Put the controller in <b>Program</b> mode (Rem Program or Program).              |  |
|     | b. On the <b>Online</b> toolbar, click the <b>Controller Properties</b> icon.       |  |
| Yes | Put the controller in <b>Program</b> mode (Rem Program or Program). You can either: |  |
|     | Click the General tab on the Connected To Go Online dialog box.                     |  |
|     | Use the keyswitch on the front of the controller.                                   |  |

3. On the **Controller Properties** dialog box, click the **Nonvolatile Memory** tab.

|              | eneral | Major Faults                   | Minor Faults | Date/Time   | Advanced | SFC Execution |
|--------------|--------|--------------------------------|--------------|-------------|----------|---------------|
|              | File   | Red                            | Jundancy     | Nonvolatile | Memory   | Memory        |
| Load / Store | 1.1.1  |                                |              |             |          |               |
|              | in N   | onvolatile Memory<br>L75_Contr | oller        |             | Load     | Store         |

4. Click Load/Store.

| ect that is currently<br>ect is there).            | on the memory card of the controller (if any | Project that is o             | currently in the user memory (RAM) of the controller. |
|----------------------------------------------------|----------------------------------------------|-------------------------------|-------------------------------------------------------|
| Image in Nonvolat                                  | ile Memory                                   | Controller                    |                                                       |
| Name:                                              | L75_Controller                               | Name:                         | L75_Controller                                        |
| Туре:                                              | 1756-L75 ControlLogix5575 Controller         | Type:                         | 1756-L75/A ControlLogix5575 Controller                |
| Revision:                                          | 18.4                                         | Revision:                     | 18.4                                                  |
| Load Image:                                        | On Power Up                                  | Load Image:                   | On Power Up 💌                                         |
| Load Mode:                                         | Program (Remote Only)                        | Load Mode:                    | Program (Remote Only)                                 |
| Image Note:                                        |                                              | Image Note:                   |                                                       |
| Automatic<br>Firmware Update:<br>Stored: 5/12/2011 |                                              | Automatic<br>Firmware Update: | Enable and Store Files to Image                       |

#### 5. At the bottom of the Image in Nonvolatile Memory area, click Load -->.

A dialog box asks you to confirm the load.

6. To load the project from the memory card, click Yes.

The table describes the events that occur for these memory cards.

Logix Designer application goes offline.

When the load is finished, you remain offline.

| lf using          | And the load                 | Then the OK status indicators display                                  |
|-------------------|------------------------------|------------------------------------------------------------------------|
| CompactFlash Card | Does not include<br>firmware | Solid red> solid green                                                 |
|                   | Includes firmware            | Flashing red> solid red> solid green                                   |
| SD Card           | Does not include<br>firmware | OK status indicator is solid green; SD status indicator flashes green. |
|                   |                              | Status Display shows LOAD. See the illustration.                       |
|                   | Includes firmware            | OK status indicator flashes red; SD status indicator flashes green.    |
|                   |                              | Status Display shows UPDT. See the illustration.                       |

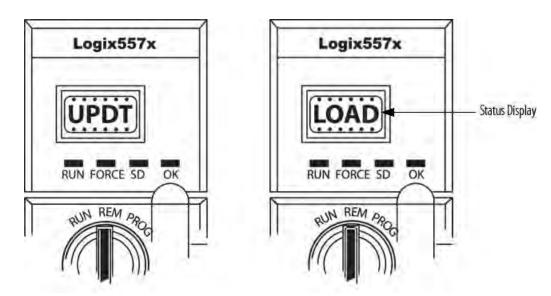

#### Figure 1: Load and Update Examples on the Status Display

When the controller loads a project from a memory card, it:

- Logs a minor fault (type 7, code 49).
- Sets the FaultLog object, MinorFaultBits attribute, bit 7.

If you want your project to flag that it loaded from a memory card, use this logic.

On the first scan of the project (S:FS is on), the GSV instruction gets the FaultLog object, MinorFaultBits attribute, and stores the value in minor\_fault\_bits. If bit 7 is on, the controller loaded the project from its memory card.

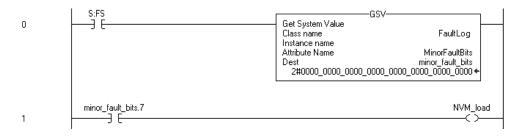

| Where            | ls                                                                                |
|------------------|-----------------------------------------------------------------------------------|
| Minor_fault_bits | Tag that stores the FaultLog object, MinorFaultBits attribute. Data type is DINT. |
| NVM_load         | Tag that indicates that the controller loaded the project from its memory card.   |

# Check for a load

# Clear a memory card

Follow these steps to remove a project from a memory card.

- 1. Go online with the controller.
- 2. On the **Online** toolbar, click the **Controller Properties** icon.

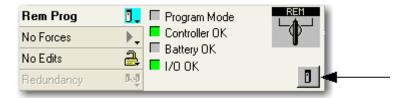

- Tip:
   For 1756-L7x controllers only, Energy Storage instead of Battery OK appears adjacent to the controller properties icon. See the ControlLogix System User Manual, publication 1756-UM001, for information on the Energy Storage Module.
- 3. On the **Control Properties** dialog box, click the **Nonvolatile Memory** tab.

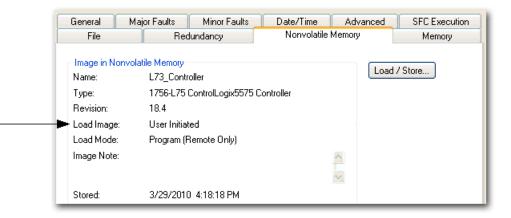

4. Is Load Image set to User Initiated?

| lf  | Then                                                            |
|-----|-----------------------------------------------------------------|
| No  | Go to Change the load image option on page 24.                  |
| Yes | Go to <u>Clear the project from the controller on page 25</u> . |

#### Change the load image option

- 1. On the Nonvolatile Memory tab, click Load/Store.
- 2. From the Load Image list, choose User Initiated.
- 3. Click <- Store.

| Important: Store is not ac | tive if a SD card is locked. |
|----------------------------|------------------------------|
| Important: Store is not ac | tive if a SD card is locked. |

A dialog box asks you to confirm the store operation.

4. To store the project, click Yes.

A dialog box indicates the store operation is in progress.

5. Click OK.

Wait until the OK status indicator on the front of the controller is steady green. This indicates the store operation is finished.

### Clear the project from the controller

If your application allows you to clear a project, follow these steps.

- 1. With power still applied to the controller, disconnect the battery or other energy storage module from the controller.
- 2. Cycle the power to the chassis.
- 3. Reconnect the battery or other energy storage module to the controller.

For more information, see these publications.

- <u>ControlLogix Energy Storage Modules Installation Instructions</u>, publication <u>1756-IN616</u>.
- <u>ControlLogix System User Manual</u>, publication <u>1756-UM001</u>.

# Store the empty image

1. Go online with the controller.

The Connected To Go Online dialog box opens.

2. On the **Controller Properties** dialog box, click the **Nonvolatile Memory** tab.

| File Red                                   | undancy | Nonvolatile   | Momonu |         |
|--------------------------------------------|---------|---------------|--------|---------|
|                                            |         | Tront ordene. | Memory | Memory  |
| ge in Nonvolatile Memory<br>ne: L75 Contro | oller   |               | Load / | / Store |

#### 3. Click Load/Store.

| Image in Nonvolat | ile Memory                           | Controller       |                                        |
|-------------------|--------------------------------------|------------------|----------------------------------------|
| Name:             | L75_Controller                       | Name:            | L75_Controller                         |
| Туре:             | 1756-L75 ControlLogix5575 Controller | Туре:            | 1756-L75/A ControlLogix5575 Controller |
| Revision:         | 18.4                                 | Revision:        | 18.4                                   |
| Load Image:       | User Initiated                       | Load Image:      | User Initiated 💌                       |
| Load Mode:        | Program (Remote Only)                | Load Mode:       | Program (Remote Only)                  |
| Image Note:       |                                      | Image Note:      |                                        |
| Automatic         |                                      | Automatic        |                                        |
| Firmware Update:  | Enabled                              | Firmware Update: | Disable                                |
| Stored: 5/11/201  | 0 4:29:57 PM                         | < Store          |                                        |

4. At the bottom of the **Controller** area, click <--**Store**.

Important: Store is not active if an SD card is locked.

A dialog box asks you to confirm the store operation.

5. Click **Yes** to store the project.

The table describes the events that occur for the memory card being used.

| lf using         | This happens during the store operation                                                                                                    |  |
|------------------|----------------------------------------------------------------------------------------------------|--|
| CompactFlashCard | <ul> <li>On the front of the controller, the OK status indicator displays the following<br/>sequence: flashing green&gt; solid red&gt; solid green.</li> </ul> |  |
|                  | • Logix Designer application goes offline.                                                                                                    |  |
|                  | • A dialog box indicates the store is in progress.                                                                                                    |  |
| SD Card          | On the front of the controller, the SD and OK status indicators flash green.                                                                                   |  |
|                  | • The Status Display shows <i>SAVE</i> . See <u>Store a project on page 17</u> .                                                                               |  |
|                  | • Logix Designer application goes offline.                                                                                                    |  |
|                  | • A dialog box tells you that the store operation is in progress.                                                                                              |  |

#### 6. Click **OK**.

When the store operation is finished, you remain offline.

# Use a memory card reader

# Introduction

**Change which project loads** 

A sample controller project that reads and writes a memory card is available with the Logix Designer application. In the application, from the **Help** menu, choose **Vendor Sample Projects** to display a list of available sample projects.

A memory card can store multiple projects. By default, the controller loads the project that you most recently stored, according to the load options of that project.

To assign a project to load from the memory card, edit the **Load.xml** file on the card by following the steps that match the numbers in the illustration.

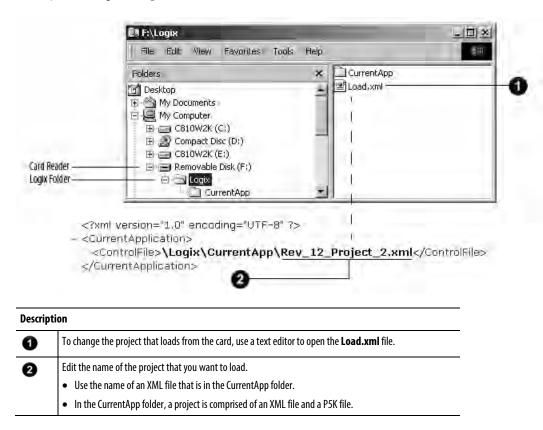

# Change the load parameters

When you store a project to a memory card, you define:

- When to load the project (On Power Up, On Corrupt Memory, User Initiated).
- What mode to set the controller (if the keyswitch is in REM and the Load mode is not User Initiated).

To assign a project to load from the memory card, edit the **Load.xml** file on the card by following the steps that match the numbers in the illustration.

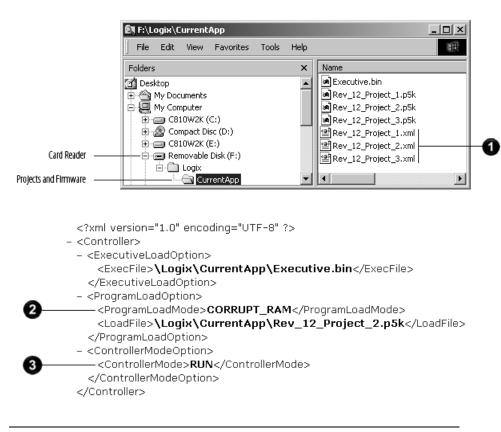

#### Description

0

To change the load parameters for a project, use a text editor to open the XML file with the same name as the project.

2 Edit the Load Image option of the project.

| To set the Load Image option to: | Then enter:    |
|----------------------------------|----------------|
| On Power Up                      | ALWAYS         |
| On Corrupt Memory                | CORRUPT_RAM    |
| User Initiated                   | USER_INITIATED |

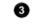

Edit the Load Mode option of the project (does not apply if the Load Image option is User Initiated).

| To set the Load Mode option to: | Then enter: |  |
|---------------------------------|-------------|--|
| Program (Remote Only)           | PROGRAM     |  |
| Run (Remote Only)               | RUN         |  |

# Other uses for a memory card

For these controllers, you can use the memory card to store data and controller projects.

- 1756 ControlLogix controllers, revision 13 and later
- 1756-L7x ControlLogix controllers, firmware revision 18 and later
- 1756 GuardLogix controllers, revision 18 and later
- 1769-L32E CompactLogix controllers, serial number SS0QZ000 and later
- 1769-L35E CompactLogix controllers, serial number SS0OR9GE and later
- CompactLogix 5370 controllers, revision 20 and later

Observe these examples:

- A PanelView terminal changes tag values in a controller project. If a controller loses power, and is not battery backed up, it loses the program running in the controller and the values changed by the PanelView terminal. Use the memory card and logic in the project to store tag values as they change. When the project reloads from the memory card, it can check the memory card for any saved tag values and reload those into the project.
- Store a collection of recipes on the memory card. To change a recipe, program the controller to read data for the new recipe from a memory card.
- Program the controller to write data logs at specific time intervals.

You can also use a memory card reader to read and write memory cards. This method writes tag values in binary. You can read the data with any text editor, but the data displays as the ASCII equivalent of the binary data.

For more information, see the sample projects available with the Logix Designer application. In the application, from the **Help** menu, choose **Vendor Sample Projects** to display a list of sample projects.

You can also see the <u>28539 Technical Note Working with the CompactFlash File</u> <u>System on Logix5000 Controllers</u> from the MySupport Knowledgebase. Access this database by clicking the Knowledgebase link from <u>http://www.rockwellautomation.com</u>.

## 1

1756-L7x controller SD card 15 1784-CF64 Industrial CompactFlash card format 11, 12 storage of firmware 13 1784-SD1 Secure Digital card format 12 storage of firmware 13

## A

automatic firmware update inhibit 15 options 15

# C

clear nonvolatile memory 22 project 22 configure load from nonvolatile memory 14, 19 ControlFlash Secure Digital unlock precaution 13 controller nonvolatile memory 9, 27 update firmware during load from nonvolatile memory 13

# F

fault during load from nonvolatile memory 11 GSV instruction 21 firmware update load from nonvolatile memory 13 format CompactFlash card 11 Secure Digital card 11

# I

inhibit automatic firmware update 15

## L

L7x controller status display 19 load change image 23 change projects 27 controller check 21 controller mode 15 example options 14 image 14 prevent major fault 11 project 19 SD card 15 set parameters 28 status display 19

## М

memory cards additional uses 29 firmware update 13 guidelines 9 load status indicators 19 Logix5000 controllers 10 parameters 9 sample code 11 save status indicators 15 use of reader 27

# Ν

nonvolatile memory check for a load 21 clear 22 fault during load 11 load a project 19 load image options 14 overview 9, 27 supported controllers 27

## Ρ

parameters memory card 9 project load 19 load from nonvolatile memory 14, 19 nonvolatile memory 9, 27 store 15

# R

remove SD card 15

#### S

SD card load 15 slot 15 Secure Digital card format 12 status display ControlLogix 1756-L7x controller 19 Secure Digital 15 status indicators load project 19 save project 15 store project 15

# U

update firmware with memory card 13 status display 19

# **Rockwell Automation support**

Rockwell Automation provides technical information on the web to assist you in using its products. At <u>http://www.rockwellautomation.com/support</u> you can find technical and application notes, sample code, and links to software service packs. You can also visit our Support Center at <u>https://rockwellautomation.custhelp.com</u> for software updates, support chats and forums, technical information, FAQs, and to sign up for product notification updates.

In addition, we offer multiple support programs for installation, configuration, and troubleshooting. For more information, contact your local distributor or Rockwell Automation representative, or visit <u>http://www.rockwellautomation.com/services/online-phone</u>.

# Installation assistance

If you experience a problem within the first 24 hours of installation, review the information that is contained in this manual. You can contact Customer Support for initial help in getting your product up and running.

| United States or Canada         | 1.440.646.3434                                                                                                    |
|---------------------------------|----------------------------------------------------------------------------------------------------|
| Outside United States or Canada | Use the Worldwide Locator available at <a href="http://www.rockwellautomation.com/locations">http://www.rockwellautomation.com/locations</a> , or contact your local Rockwell Automation representative. |

# New product satisfaction return

Rockwell Automation tests all of its products to ensure that they are fully operational when shipped from the manufacturing facility. However, if your product is not functioning and needs to be returned, follow these procedures.

| United States         | Contact your distributor. You must provide a Customer Support case number (call the phone number above to obtain one) to your distributor to complete the return process. |
|-----------------------|----------------------------------------------------------------------------------------------------|
| Outside United States | Please contact your local Rockwell Automation representative for the return procedure.                                                                                    |

# **Documentation feedback**

Your comments will help us serve your documentation needs better. If you have any suggestions on how to improve this document, complete the feedback form, publication <u>RA-DU002</u>.

Rockwell Otomasyon Ticaret A.Ş., Kar Plaza İş Merkezi E Blok Kat:6 34752 İçerenköy, İstanbul, Tel: +90 (216) 5698400

#### www.rockwellautomation.com

Power, Control and Information Solutions Headquarters

Americas: Rockwell Automation, 1201 South Second Street, Milwaukee, WI 53204-2496 USA, Tel: (1) 414.382.2000, Fax: (1) 414.382.4444 Europe/Middle East/Africa: Rockwell Automation NV, Pegasus Park, De Kleetlaan 12a, 1831 Diegem, Belgium, Tel: (32) 2 663 0600, Fax: (32) 2 663 0640 Asia Pacific: Rockwell Automation, Level 14, Core F, Cyberport 3, 100 Cyberport Road, Hong Kong, Tel: (852) 2887 4788, Fax: (852) 2508 1846

#### Rockwell Automation Publication 1756-PM017G-EN-P – June 2016

Supersedes Publication 1756-PM017F-EN-P -October 2014